基本練習

最初にエクセル関数の基本と罫線について学習をします。CD ロム教材から、演習問題の フォルダを開き、「基本1」を開きます。

基本練習では、通し番号を入れ、5教科の合計、平均、文系(国語、社会、英語)、理系 (算数、理科、英語)のそれぞれの合計と順位、教科ごとの平均、そして罫線を引いてレ イアウトを整えることを学びます。

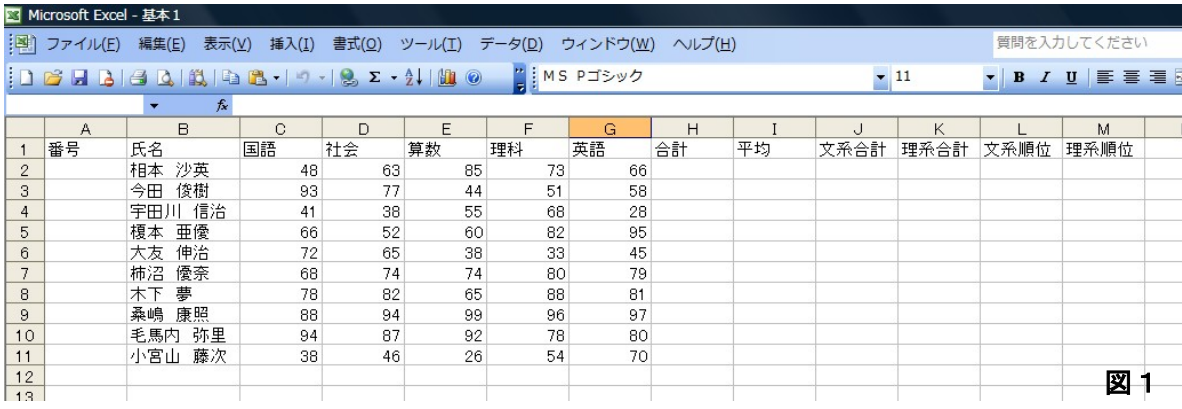

1. 番号を入れる。

エクセルで一覧表を作る時は、一番左に通し番号を入れることを習慣にしましょう。順 番を入れ替えた時に手がかりになります。 图 Microsoft Excel - 基本1

①日本語を切って(キーボードの「半角/全角」キーを押し ます)、数字を入れやすいようにします。②相本さんの番号に1 を入れて、エンターキーを押します。③もう一度相本さんの番 号 A1 をクリックします。(図2)④マウスポインタを A1 のセ ルの右下にもっていきます。そうするとポインタのマークが、

白抜きプラスから、黒プラスになります。(ハンドルといいます)

⑤その状態で、右クリックをしながら、A11 までドラ ッグし、手を放します。(図3) 6「連続データ (S)」 をクリックします。以上です。

※左クリックをしてのドラッグもセルのコピーをする 場合有効ですが、罫線などの情報もコピーするため、 右クリックのドラッグの方が細かい設定ができ、何か と便利です。

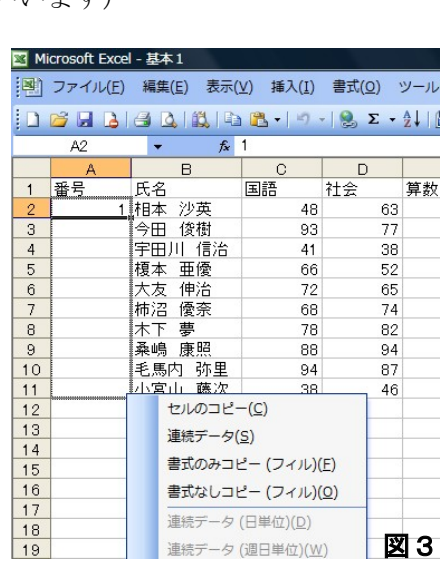

番号

 $\mathbf{1}$  $\overline{c}$ 

 $\overline{3}$ 

④

B

沙英

俊樹

 $f_x$  1

[國] ファイル(E) 編集(E) 表示(V) 挿  $1$   $\beta$   $\beta$   $\beta$   $\beta$   $\beta$   $\beta$   $\beta$   $\cdot$ ÷

氏名

1️相本

図2

国語

 $\overline{C}$ 

 $\sim$ エクセル  $3\sim$ 

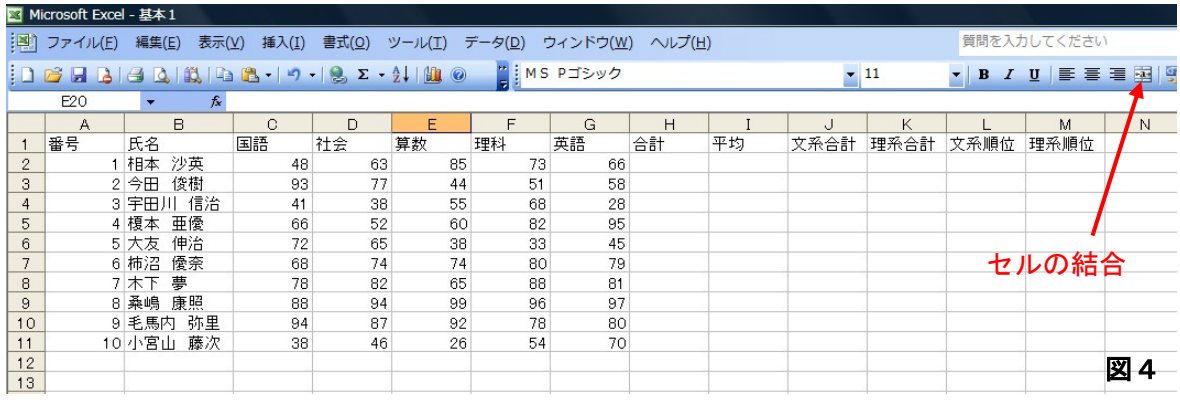

2. 教科ごとの平均を出す欄を作る(セルの結合) A12 と B12 の2つのセルを一つに結合します。 ①A12 を選択し、クリックしながら、B12 までいきます。 (図5)②ツールバーからセルの結合を選択します。(図4矢印) ③結合されたセルに「平均」と入力しておきます。 以上です。

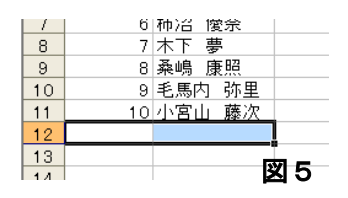

3.五教科の合計を求める。

エクセルの基本は、「どこをどうする」です。①相本さんの合計 H2 をクリックします。

②ツールバーのΣシ 图 Microsoft Excel - 基本1 グマをクリック。(図 6)③そのままエンタ ーを押します。 ※シグマをクリック

すると自動的に合計

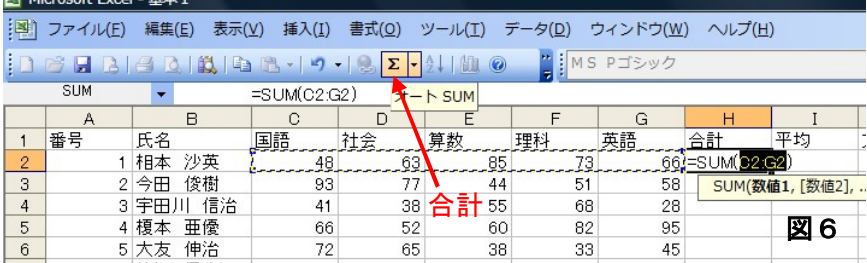

範囲が予測されます。意図する範囲と違った場合は、合計する範囲を再度ドラッグしてく ださい。

## 4.五教科の平均を求める。

①I2 をクリックします。②先ほどの∑ シグマの右の▼をクリックします。(図 7)③平均(A)をクリックします。(図 8)④平均の範囲が違いますので、C2 をクリックし、左ボタンをおしながら (ドラッグ)して、G2 で手を放します (図9)⑤エンターを押します。

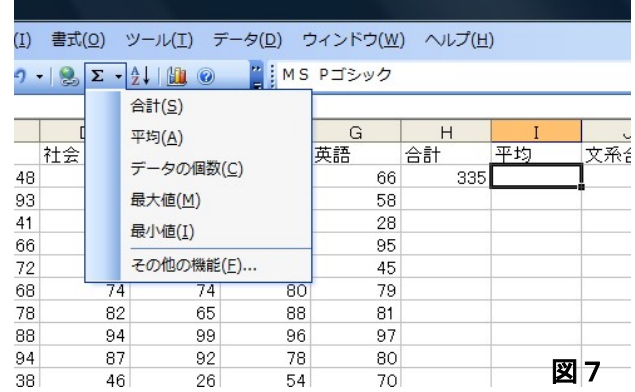

 $\sim$ エクセル  $4\sim$ 

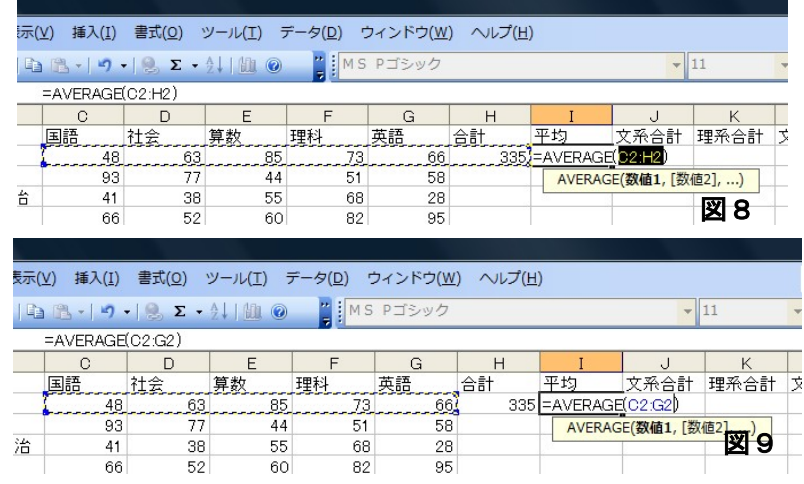

5.文系・理系の合計を出す(任意のセルの合計)

それぞれの学生さんの国語 と社会と英語の合計を算出 します。

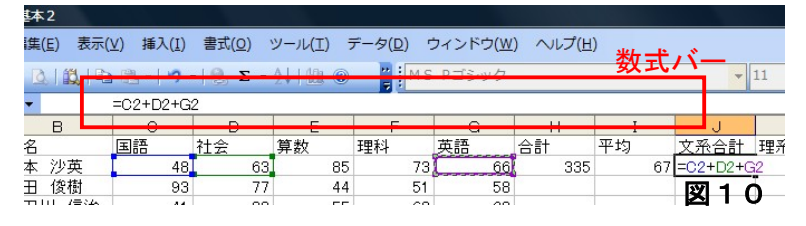

※日本語を切っていること を確認下さい。

①J7 をクリックします。②キーボードから半角で「=」を入力します。数式バーに「=」 が入ります。③C5(相本さんの国語)をクリック。④キーボードから「+」(シフトキーを 押しながら「;」のところを押す)を入力。⑤同様に操作し、数式バーに、「=C2+D2+G2」 と入れる。⑥エンターキーを押す。

同じように相本さんの理系の合計(算数、理科、英語)を算出します。⑦K2 をクリック し、「=E2+F2+G2」と入力し、エンターキーを押す。

※このように、任意の場所の数値を計算することができます。今回は足し算でしたが、引 き算、割り算、かけ算などもできます。ちなみに割り算は「/」、掛け算は「\*」を使いま す。

※理系の合計は、セルが並んでいますの で、シグマを使っても算出することがで きますね。

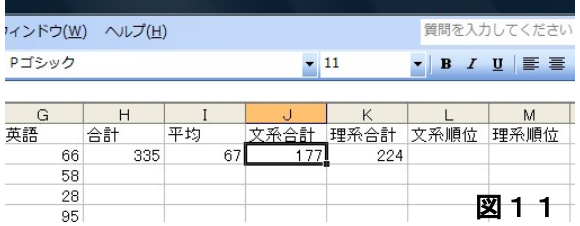

6.10人分の合計、平均を計算する。(セルのコピー)

①H2 から K2 までをドラッグして選択し ます。②選択した範囲の右下、つまり K2 のセルの右下にマウスポインタを持って いくと、白プラスが黒プラスになりますの で、右クリックをしながら、K11(小宮山さ んの理系合計)までドラッグし、手を放し す。(図 13)③書式なしコピーをクリック。 ※もちろん、合計、平均、文系合計、理 合計を一つずつコピーしても同じ結果が ます。

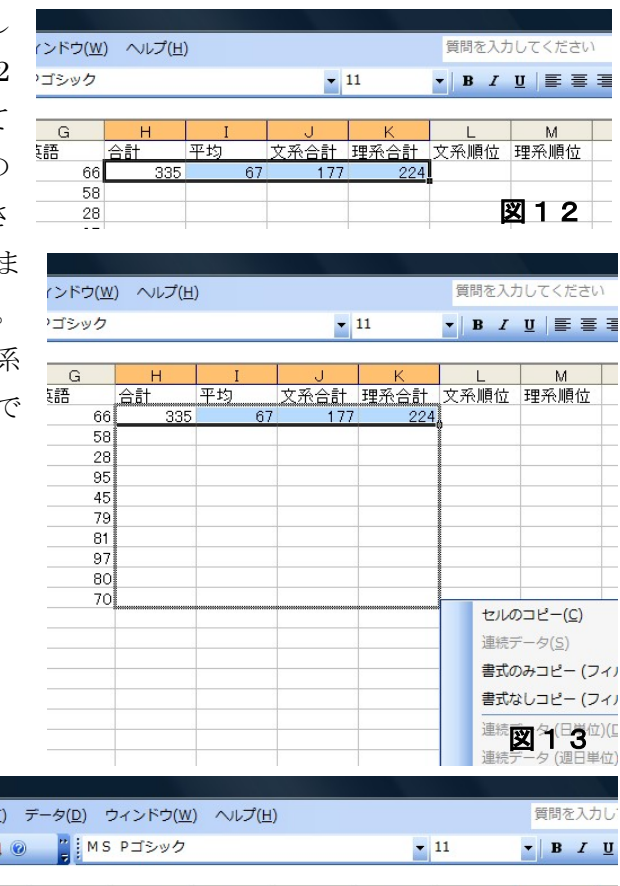

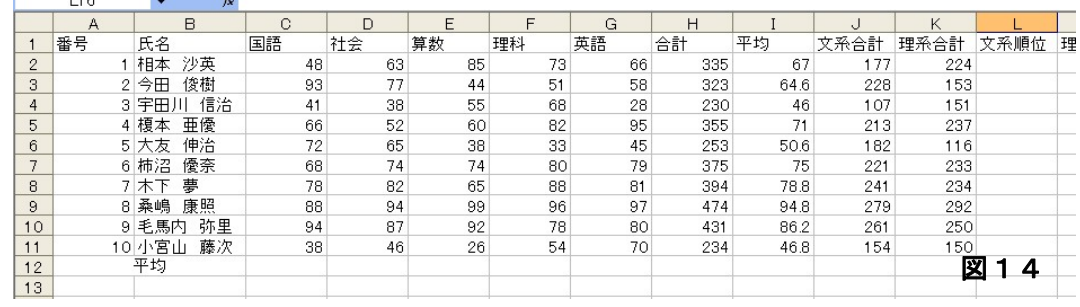

※コピーの違いについて

<mark>⊠</mark> Microsoft Excel - 基本2

[28] ファイル(E) 編集(E) 表示(V) 挿入(I) 書式(O) ツール(I 

ハンドルを左クリックでドラッグ、右クリックでセルのコピー、書式のコピー、書式なしコ ピーとあります。左クリックでドラッグと右クリックでセルのコピーは同じです。セルの内 容、フォント、罫線、塗りつぶしなどすべての情報がコピーされます。書式のみのコピーは、 セルの内容以外のコピーです。セルに書いてある文字などはそのままにして、あとの飾りの 部分をコピーするときに使います。最後の書式なしコピーは、セル内容(数値や式)のみを コピーします。すでに罫線が引かれている場合は、崩す可能性があります。今回までのコピ ーは、書式のみのコピーでもセルのコピーでも全く結果は同じですが、これからだんだん上 達してくると、書式のみまた書式なしのコピーを使うことも増えてくると思いますので、右 クリックのコピーに慣れておくのがよろしいと思います。

 $\sim$ エクセル 6 $\sim$ 

※セルのコピーについて

 $\sim$  $\overline{\phantom{a}}$ I2 をクリックして、数式バーをご覧ください。「=SUM(C2:G2)」となっていますね。そ れをコピーしました。次にその下の I3 をクリックしました。「=SUM(C3:G3)」となって います。それぞれ 2 行目、3 行目を合計しているのですから当たり前のことです。

でもここでちょっと考えて下さい。I2 をコピーしたのですから、I3 も I2 と同じ内容 になるのが本来です。でもコピーすると、ちゃんと関数の参照先(C3:G3)なども一つずつ 変わってくれるのです。それで正しい答えがでます。自動的に参照先も変わっていくと いうことを覚えていて下さい。

なぜこのような当たり前のことを言うかというと、自動的に参照先が変わっては困る 時もあるのです。それが次にやる順位です。

7.順位を出す

順位を出す関数は、 rank です。式は、右

順位=rank(比べられるセル、比べる範囲)

の通りで、どこをどこからどこまでの範囲で何位かという形で式にします。

図 15 を見て下さい。相本さんの文系順位は、相本さんの文系の合計点 J2 が、文系の合 計一覧の J2 から J11 までの範囲で何位かということです。

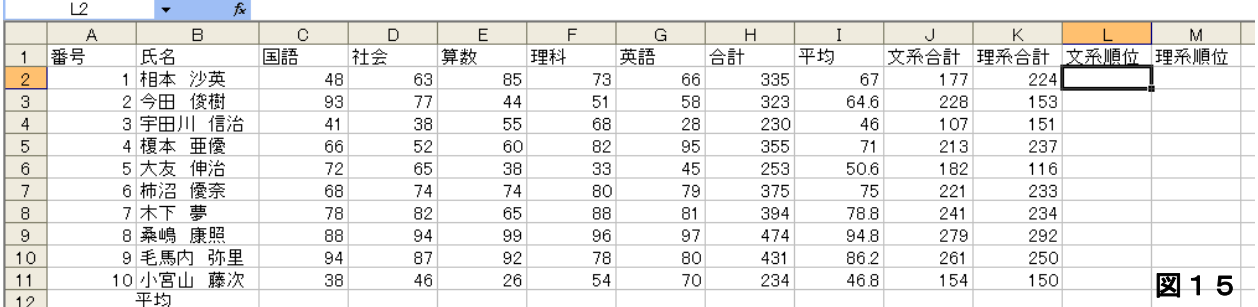

ですから、①L2 をクリック。②「=rank(」と打つ(図 16)。Rank の後は半角のかっこ (シフトを押しながら8です)③比べられる数値ですから、相本さんの文系の 177 点つま り、J2 をクリック。④キーボードから「,」(カンマ)(「<ね」のキー)を入力、⑤比べる 範囲ですから、再び J2 をクリックして、左クリックしながら、小宮山  $\bullet$  **B**  $I$  **U**  $\equiv$   $\equiv$   $\equiv$   $\equiv$ 

さんの文系の合計 J11 までドラッグ。)

(図 17)⑥エンターキーを押す。

「8」と出るはずです。相本さんは、 文系合計で、10 人中 8 位です。

でも、本当に 8 位でしょうか。 コピーをして、10 人分全ての順位を 出してみましょう。(図 18 次ページ)

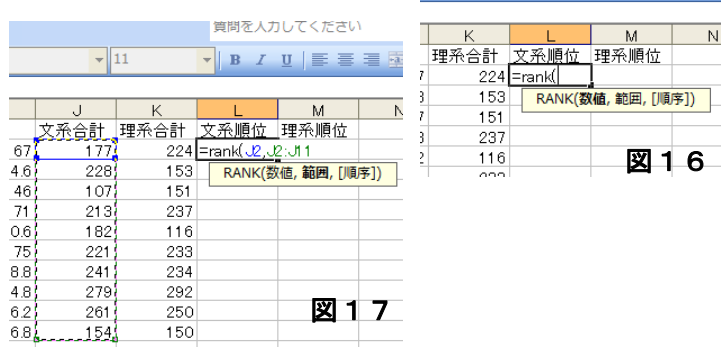

 $\sim$ エクセル  $7\sim$ 

## 冬のエクセル講座 2008/01/16

あれあれ、どう見てもへんですね。1 位が 3 人もいます。 どうしてでしょうか。

※相対番地のいたずら 今田君の順位を見てみます。4位です。その L3 を クリックして下さい。そして数式バーをクリックし てみて下さい。 「=RANK(J3,J3:J12)」となっており、範囲(緑の

囲み)が一つ下にはみ出しています。(図 19)同様に 10 番目の小宮山さんの順位を同じようにクリック すると範囲が全部はみ出しています。

さきほどコピーの話で、自動的に参照先が変わっ て便利ですねと述べましたが、この範囲は変わって ほしくないのです。

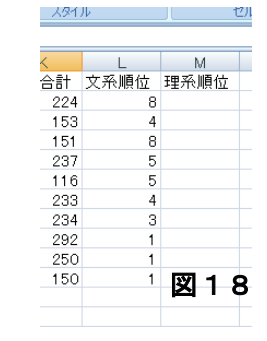

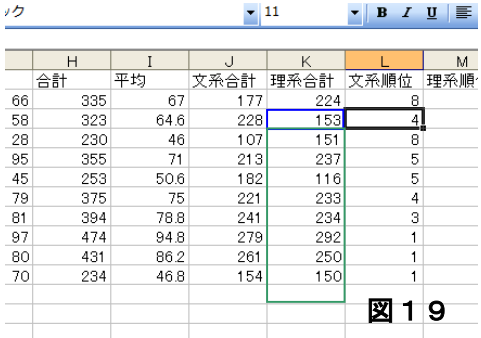

相本さんの範囲 J2 から J11 を他の人も変わらないようにすればいいですね。そのように、 一部の番地を固定することを絶対番地と言います。固定するには、固定する行または列に \$をつけます。J2:J11 で 2 から 11 を固定したいのですから、J\$2:J\$11 とします。やってみ ましょう。

①もう一度相本さんの順位 J2 をクリックします。②数式バーをクリックし、J2:J11 の部分

表示(V) 挿入(I) 書式(Q) ツール(I) データ(D) ウィンドウ(W) ヘルプ(H)

85

 $44$ 

 $55$ 

 $60$ 

38

 $\frac{1}{74}$ 

65

99

92

26

℡

算教

63

77

 $38$ 

52

65

82

94

87

46

 $100.19 - 82.1100$ 

RANK(数值,範囲,[順序])

社会

=RANK(J2, J2:U11)

 $48$ 

93

 $\overline{41}$ 

66

72

78

88

94

38

国語

套

尓里

秦次

**MSPIS** 

 $\overline{73}$ 

51

 $68$ 

82

33

80

88

96

78

54

 $F$ 

理科

 $\overline{G}$ 

英語

 $H$ 

335

323

 $230$ 

355

253

375

394

474

431

234

合計

 $66\,$ 

58

 $\overline{28}$ 

95

45

 $\frac{1}{79}$ 

81

97

80

70

 $\top$ 平均

 $67$ 

64.6

 $\frac{71}{50.6}$ 

78.8

94.8

86.2

 $46.8$ 

 $rac{1}{46}$ 

 $177$ 

225

 $\frac{1}{107}$ 

213

182

 $221$ 

 $241$ 

 $278$ 

261

154

をドラッグします。(反 転します)②キーボー ドから数字キーの上に あるファンクションキ ーのF4を2回押しま す。

 $=$ RANK $(J2,J$2:J$1)$ と変わります。③エン

ターキーを押します。

やっぱり 8 位で見た目は変化がありません。でも中では大きく違います。それでは、小宮 山さんまでコピーします。④L2 をクリック。⑤セルの右下にマウスポインタを持って行き、 黒プラスにする。⑥右クリックをしながら、小宮山さんまでドラッグ。(図 20) ⑦書式なし コピーをクリック。以上です。

文系順位のところをクリックしてみて下さい (図 21) 。\$のつ けた J\$2:J\$11 というところは、どの学生さんも同じです。絶対 番地はこのように、コピーする時に威力を発揮するのです。

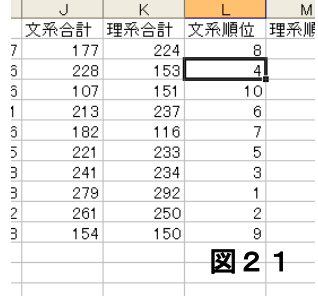

図 2.0

 $\overline{\mathbf{F}}$  **B**  $I$  **U** 

文系合計 理系合計 文系順位 理系

153

 $151$ 

237

116

233

234

292

250

150

224 = RANK(J2

## $\sim$ エクセル 8 $\sim$

ややこしいところをもう少し付き合って下さい。次は理系の順位です。隣で文系の順位 を出したのですからそれを使いましょう。

⑧10 人分の文系順位、つまり L2 から L11 までをドラッグ し、選択します。⑨右下の黒プラスのところにマウスポイン タを持って行き、右クリックをしながら、右へ一つドラッグ し、書式なしコピーをクリック。以上です。(図 22)

ここで考えて下さい。

前ページで範囲をJ\$2:J\$11としましたが、なぜ、\$J\$2:\$J\$11 としなかったか。もうおわかりですね。

このように列に\$をつけたり行につけたりとややこしいですが、使い方に慣れてくると、 絶対番地は非常に便利なものです。

8.それぞれの教科の平均を出す。

まず、国語の平均を出します。①C12 をクリック。②ツ ールバーの∑シグマの隣の▼から平均をクリック。(図 23)③範囲が正しいことを確認して、エンターキーを押す。

続いて、各教科の平均を出すために、セルをコピーしま す。④国語の平均 C12 をクリック。そのセルの右下ハン ドル(黒プラス)を右クリックして、理系の合計 K12 ま でドラッグ。⑤「書式なしコピー」をクリック。(図 24)

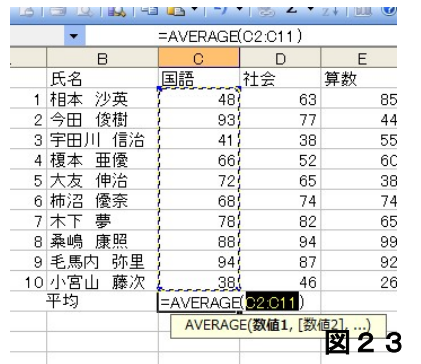

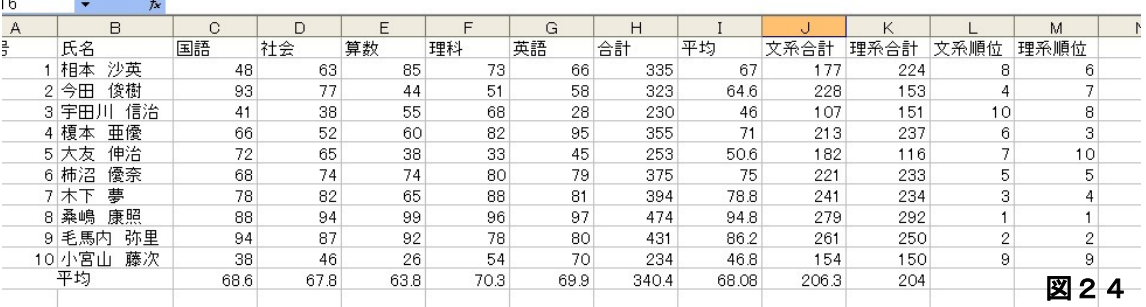

以上です。

9.書式を整える。

平均のところは、小数点がでるものと出ないものがあります。これを少数第一位で整え ましょう。まず、それぞれの学生さんの平均からそろえます。①相本さんの平均 I1 をクリ ック。②左クリックしながら、小宮山さんの平均 I11 までドラッグ。(青くなります)③青 くなった内部で右クリック。(次ページ図 25)

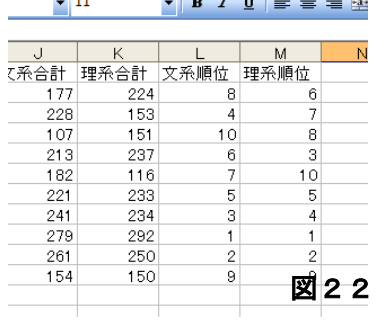

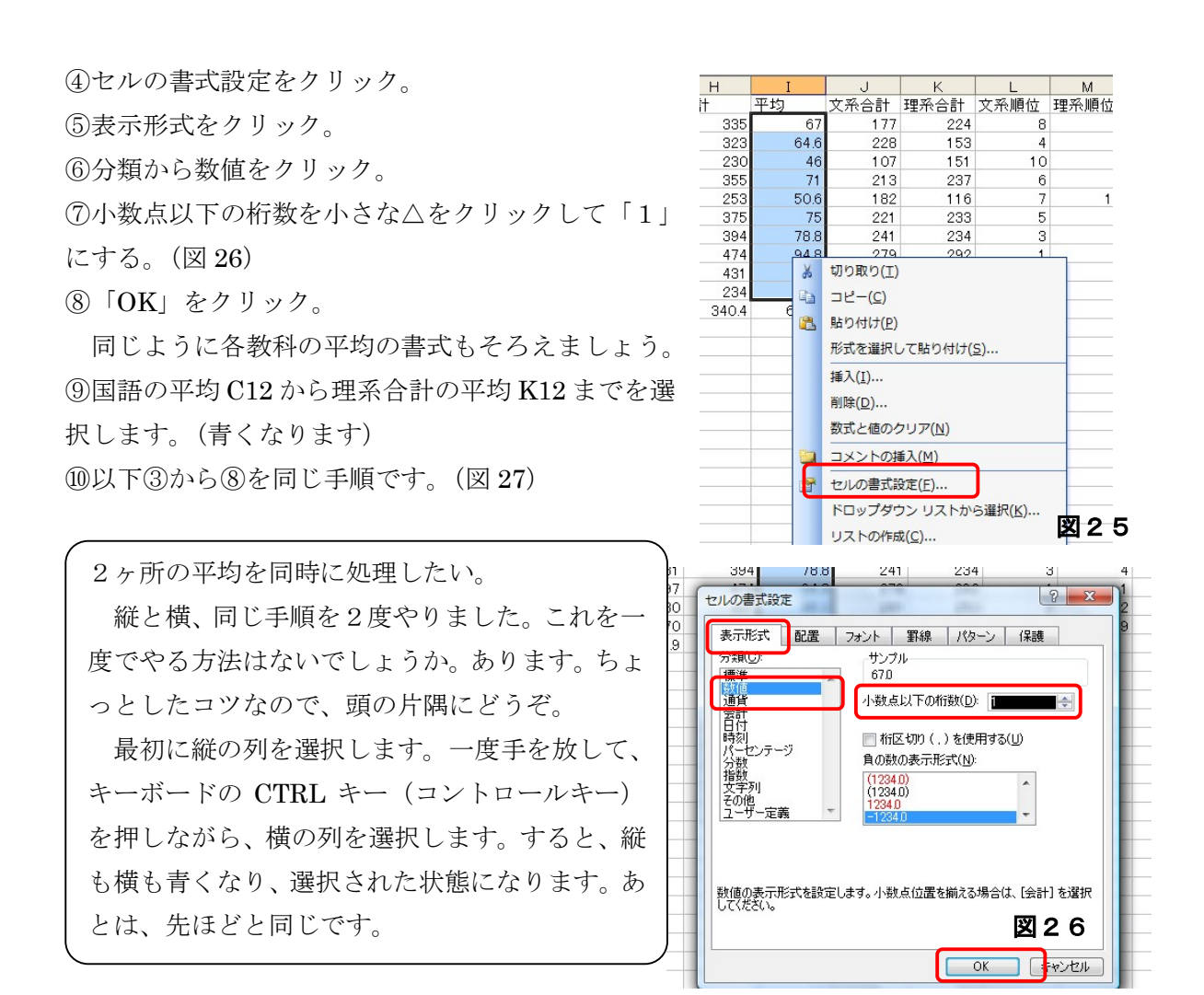

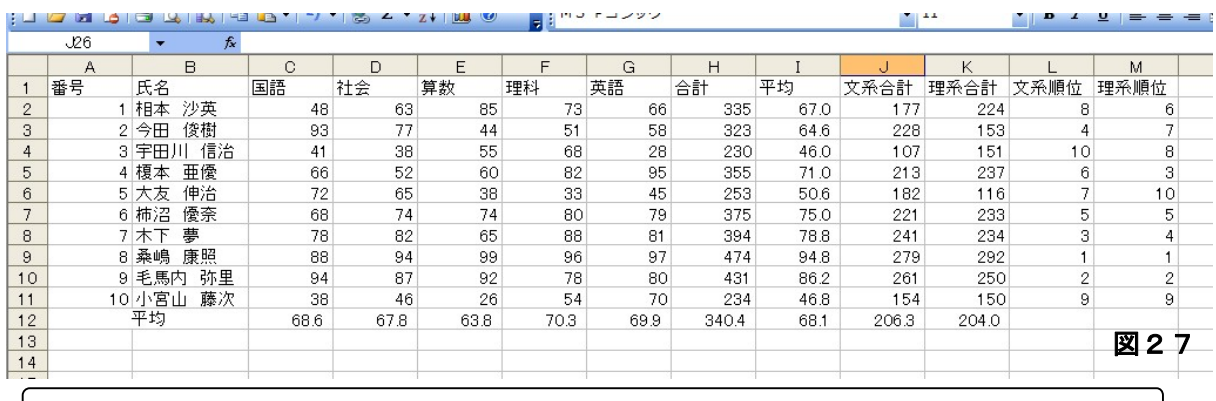

セルの書式設定には、実にたくさんの機能があります。通常の作業は、ツールバーで できますが、もう少し細かいことをする時に使います。文字の大きさ、フォントの種類、 罫線、そして今回やった表示形式など。右クリック、セルの書式設定は、これからも多 く出てくると思います。自分のものになるよう使いこなしてください。

10.表を整える。

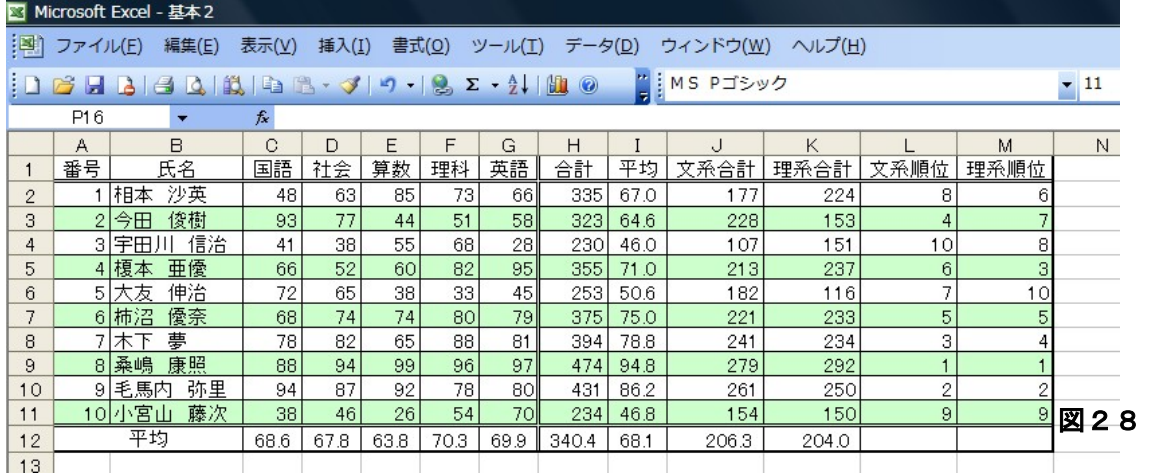

最初に完成した表をしまします。(図 28)

(1)一行おきに色をつけて、見やすくする。

(2)一行目の番号や氏名、教科を中央そろえする。

(3)列幅を自動で整える。

(4)罫線を引く。(周りは太く、区切りのところは二重線で)

E) 表示(V) 挿入(I) (1)一行おきに色をつけて、見やすくする。 ADB.  $\left\langle \partial y\right\rangle =\mathbf{A}$ ①今田さんの番号から、理系順位までを選択する。②ツールバー ー塗りつぶしの色<br>B 主 から塗りつぶしを選ぶ。小さな▽から薄めの色を選ぶ。(図 29) 沙黄 **図30** ③相本さんの番号から、今田さんの理系順位までを選択。(これを一つのまとまりとしてコ ピーします) 4ツールバーの書式のコピー (「はけ」の形) をクリックする。(図 30) 6字 田川さんの番号から小宮山さんの理系順位までを選択。

(2)一行目の番号や氏名、教科を中央そろえする。 ①一行目の「番号」から「理系順位」までを選択 ②ツールバーの「中央そろえ」をクリック。(図 31)

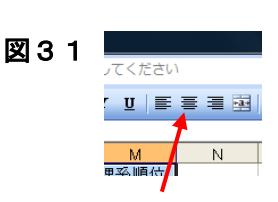

文系順位 理系

 $\frac{1}{2}$  11

 $153$ 

 $\frac{151}{237}$ <br> $\frac{237}{116}$ 

233<br>234<br>292

250<br>150

 $204.0$ 

文系合計<br>177 224

107<br>213<br>221<br>221<br>241<br>279

 $\frac{261}{154}$ 

206.3

図32

 $\bullet$  | B  $I$  U |  $\equiv$   $\equiv$   $\equiv$ 

図29 - - - -

(3)列幅を自動で整える。

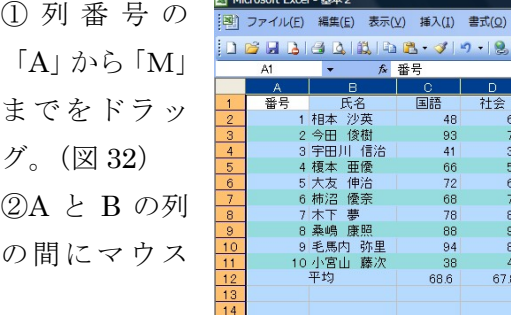

 $\sim$ エクセル 11~

99

 $63.8$ 

算数

ツール(I) データ(D) ウィンドウ(W)

理科

 $\overline{73}$ 

68

88

96

 $70.3$ 

英語

66

 $\frac{81}{97}$ 

69.9

ヘルプ(H

 $\begin{array}{r} \triangle \hat{5} \hat{1} \\ 335 \\ 323 \end{array}$ 

 $\frac{230}{355}$ 

 $rac{253}{375}$ 

394<br>474

 $43<sup>°</sup>$ 

340.4

 $234$ 

平均<br>67.0

 $646$ 

 $\frac{46.0}{71.0}$ 

 $\frac{50.6}{75.0}$ 

78.8<br>94.8

86.2<br>46.8

 $68.1$ 

ポインタを置き、ダブルクリック。

(4)罫線を引く。(周りは太く、区切りのところは二重線で) ①A1 から M12 までを選択。ツールバーから罫線の▼をクリックし(図 33)、 格子を選択。②そのままもう一度▼をクリックし、外枠罫線をクリック。③ A1 から M1 までを選択し、CTRL キーを押しながら、さらに、A11 から M11 までを選択。④ツールバーから罫線▽をクリックし、下二重線をクリック。 ⑤H1 から H12 までを選択。⑥右クリックでセルの書式設定から、罫線をク

リック。⑦スタイルから二重線を選択。⑧罫線か ら、左側をクリック。OK をクリック。(図 34)

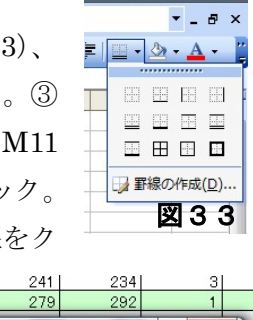

 $\begin{bmatrix} \begin{array}{ccc} \text{--} & \text{--} & \text{--} & \text{--} \end{array} \end{bmatrix}$ 

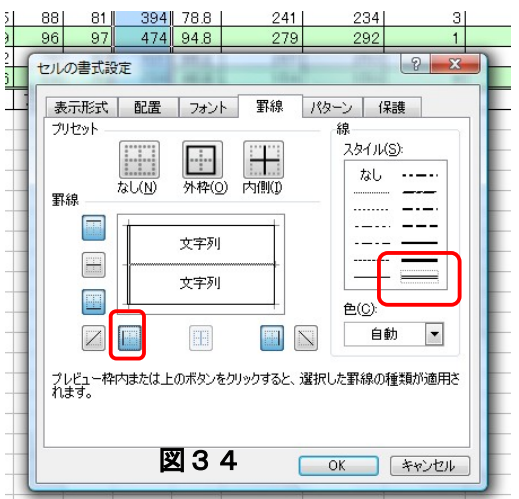